# 学员平台操作手册

### 平台登陆

输入网址进入用户登录页面,输入帐号和密码跳转至【学员工作室】,在学习中心可以查看培 训公告、课程学习、研习作业等功能,在研修中心可以参与校本研修活动、同伴协作等操作。

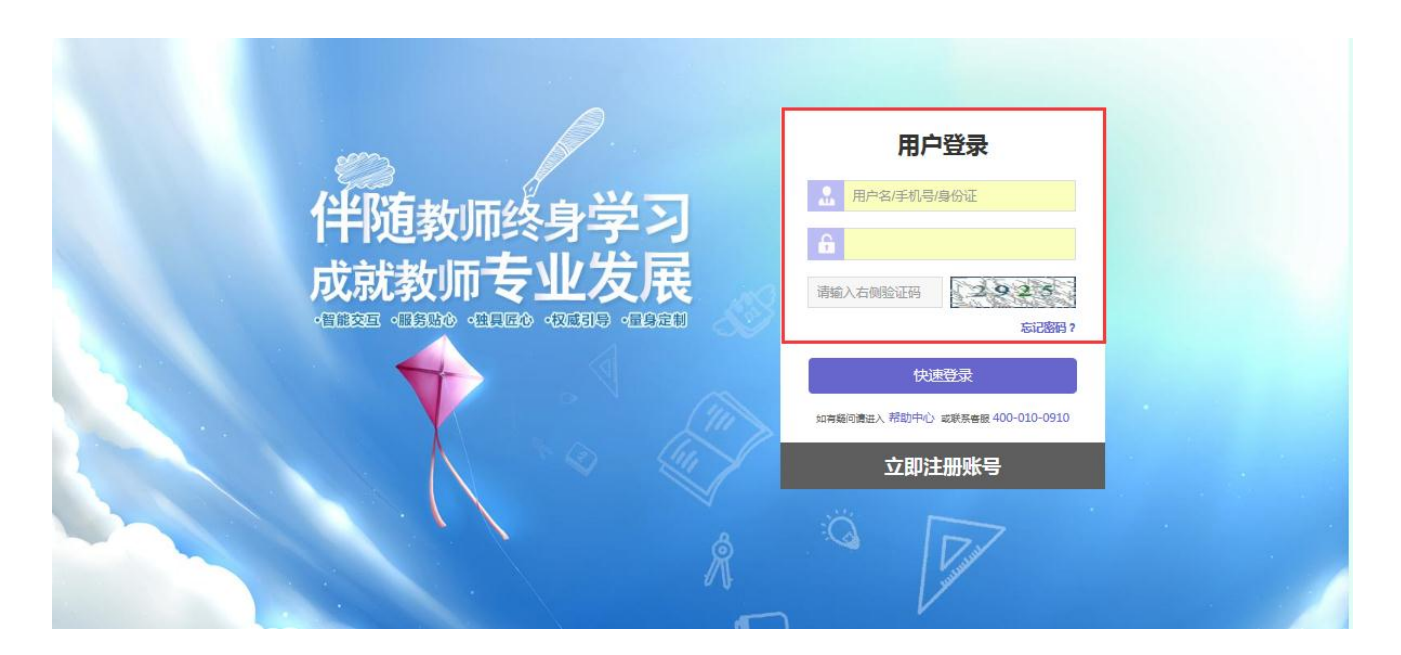

### 查看公告

培训期间,项目管理员和辅导教师会在【公告】栏中发布如考核方案、学习进度安排等重要通 知,请学员及时关注和了解培训最新动态。

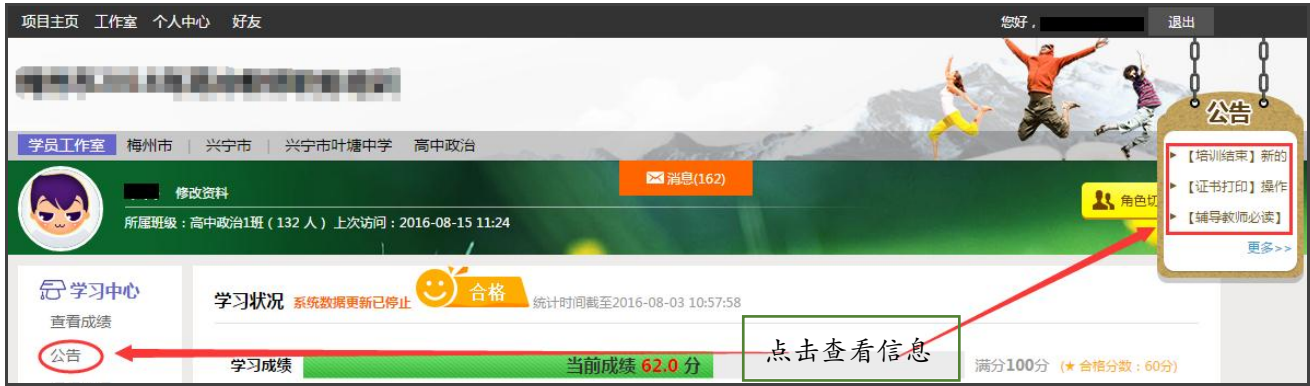

课程选择

点击学员工作室左侧功能栏【课程选择】预览课程,在【待选课程】目录下勾选课程,提交选 课进入课程确认页面,点击提交选课完成选课操作。

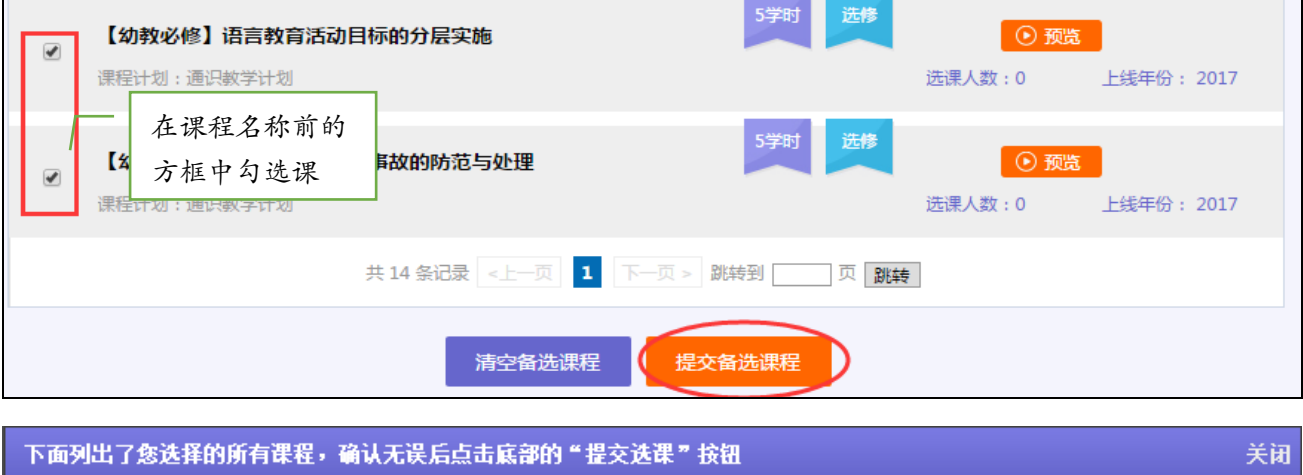

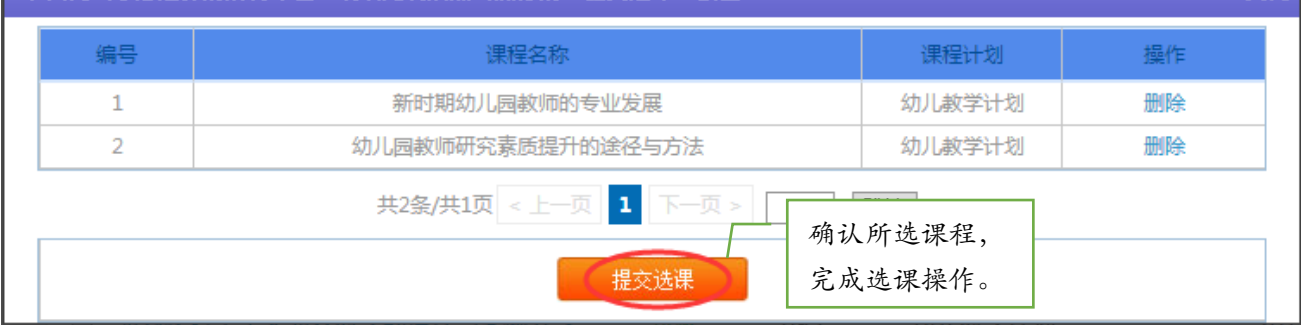

新增的课程可以在【已选课程】目录之下查看,如果不想学习这门课程可以取消选课,再重新 选择其他的课程。

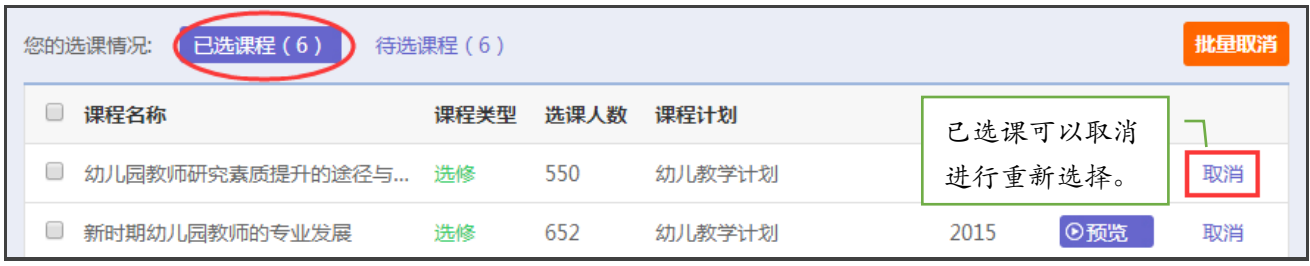

### 课程学习

点击学员工作室左侧功能栏【课程学习】进入课程学习列表,在课程名称下可以看到大家对课 程的评论、随堂笔记及该门课程个人已学时间,点击【去学习】按钮进入课程学习页面。

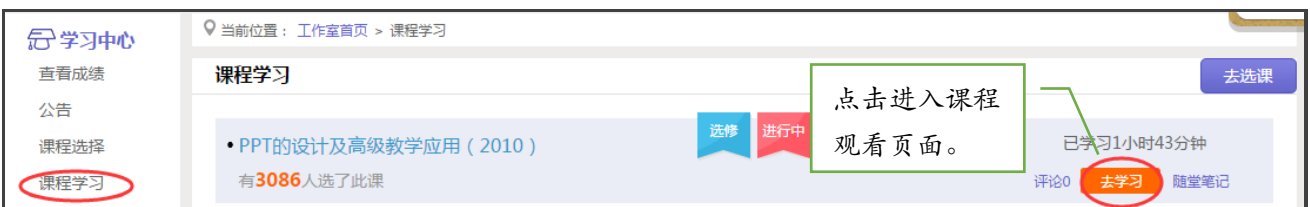

在课程学习的过程中,学员可发表评论,也可记录随堂笔记,点击课程页面右上方相应操作按 钮即可;如需结束本门课程的学习,必须点击课程页面右上方的【结束学习】按钮,以避免学

Г

H.

习时间未得到累计。

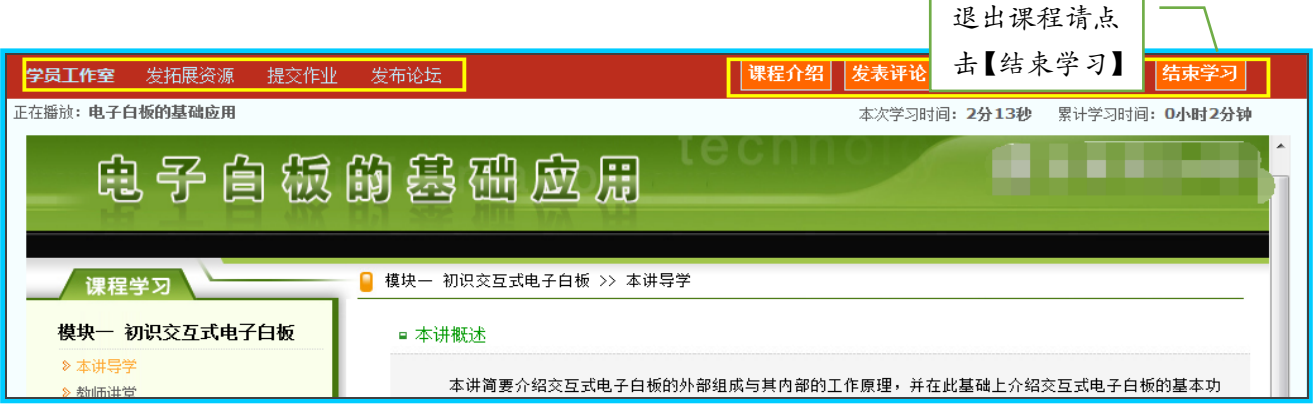

### 提交研修作业

点击左侧功能栏【研修作业】按钮进入作业列表,点击【提交】按钮,进入作业提交页面。请

仔细阅读作业要求和截至提交日期,在本地电脑编写好作业内容,再复制到文本框提交。

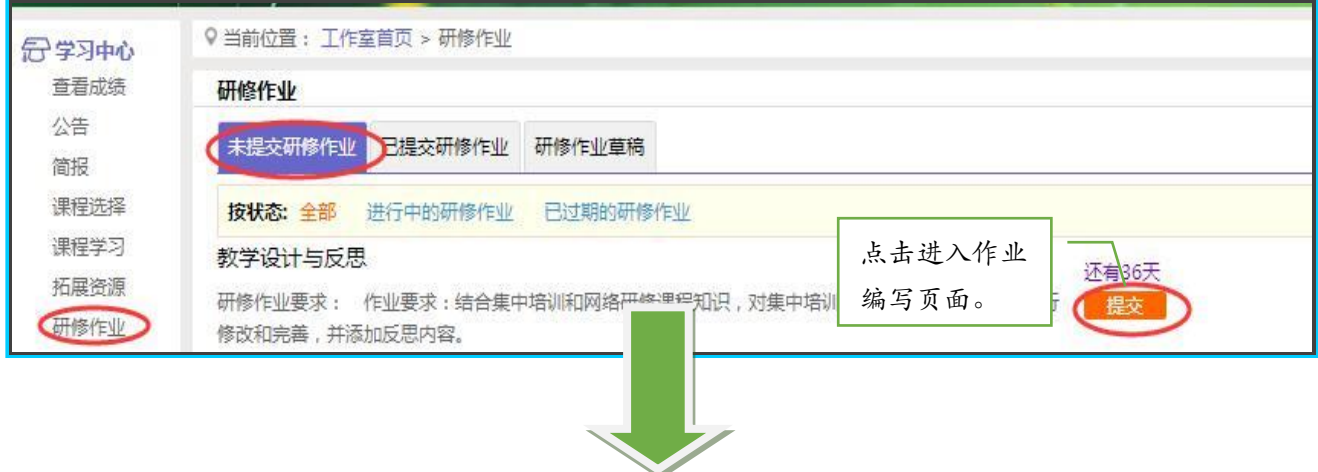

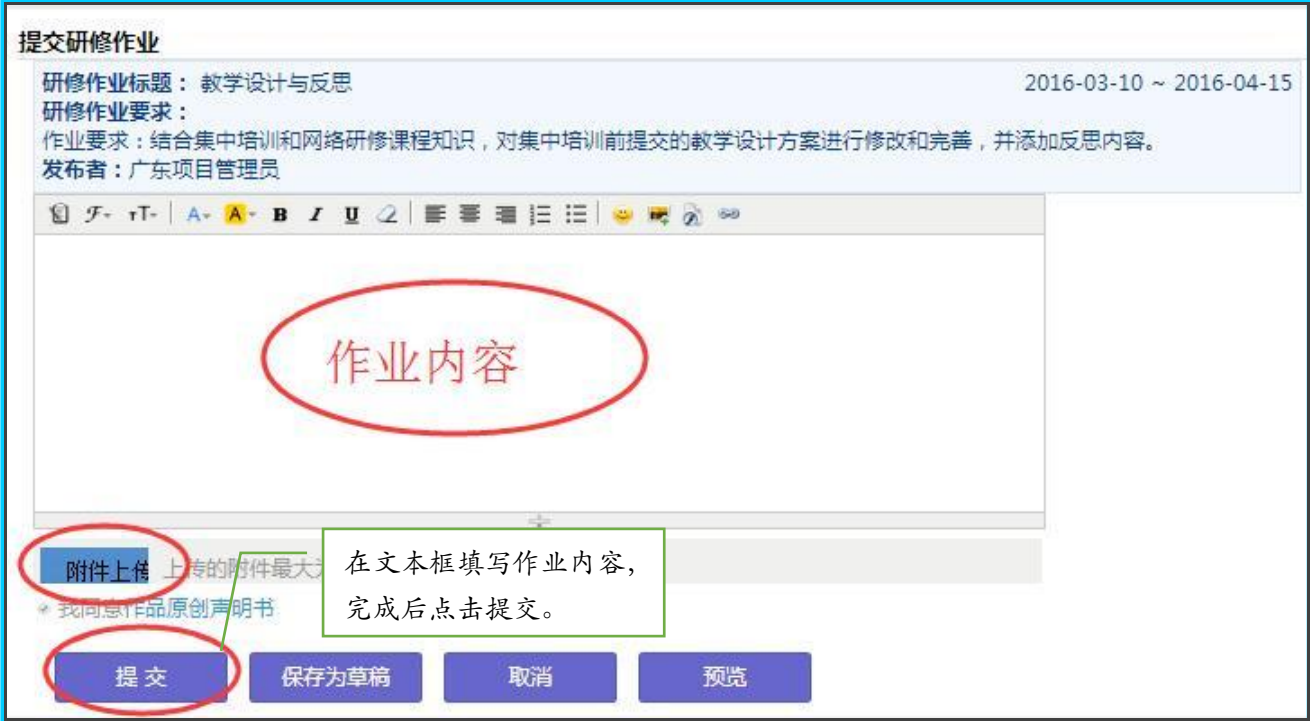

注:编辑作业内容的时候,建议在电脑 word 文档中编辑好后再复制的文本框中提交,以免网 络不畅时内容丢失。

作业提交后,在【已提交研修作业】查看提交内容,也可以查看作业被辅导老师批阅情况,以 及被评定的等级和评语。辅导老师未批阅的作业只要未过截止提交时间,可以点击作业右下角 的【重新提交】按钮,进行修改重新提交。

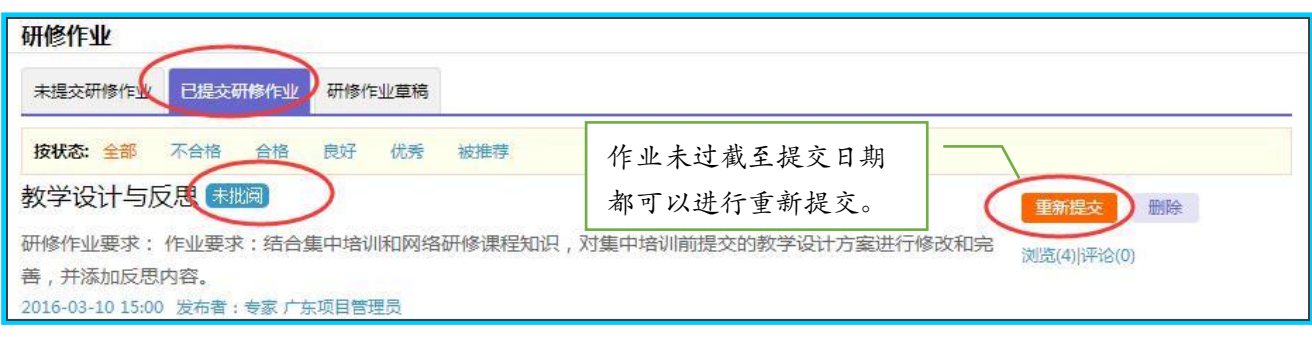

## 发表研修日志

点击左侧功能区【研修日志】按钮,进入资源发布列表,点击【发布】按钮,进入上传页面, 可对自己发布的内容进行评论、编辑和删除,也可查看班级研修日志并参与评论。

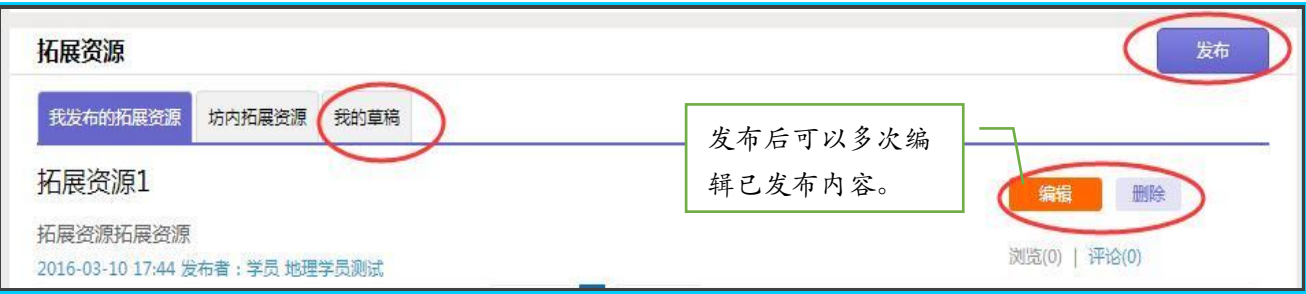

#### 培训引领

点击左侧功能栏【培训引领】按钮,查看辅导老师发布的主题研修活动和项目组组织的专家答

疑活动,并参与评论。

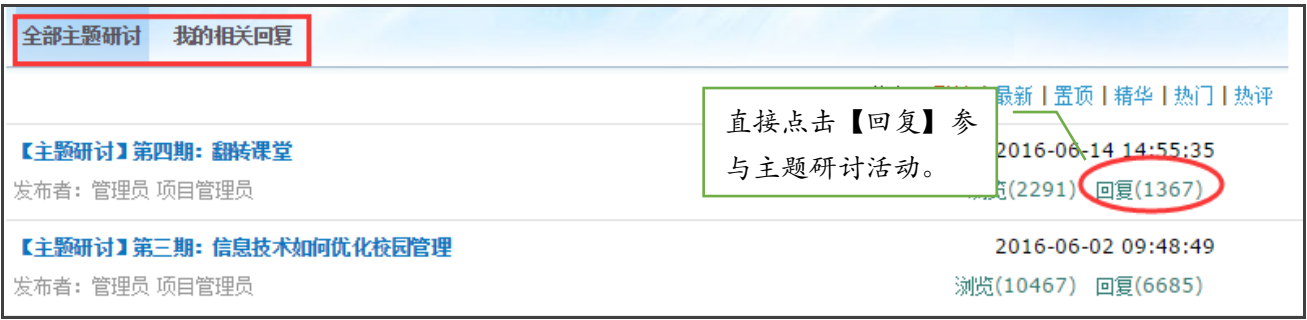

#### 评论班级简报

点击左侧功能区【简报】按钮,点击【各级简报】或【小组简报】进入对应简报列表,点击【评

论】按钮即可进入浏览和评论。

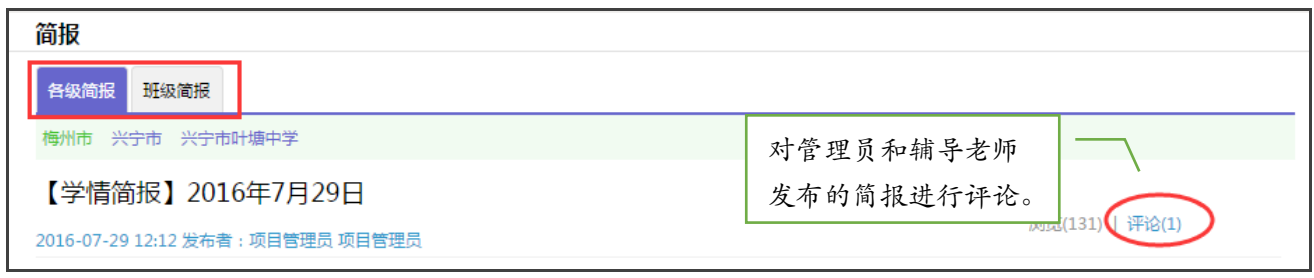

## 论坛交流

点击左侧功能栏【论坛】按钮进入论坛列表,学员可以进行发帖和回帖,浏览【我发布的论坛】、 【班级论坛】、【学科论坛】、【学校论坛】、【我相关的回复】,同时也可对自己发布的帖

子,进行回复、编辑和删除。

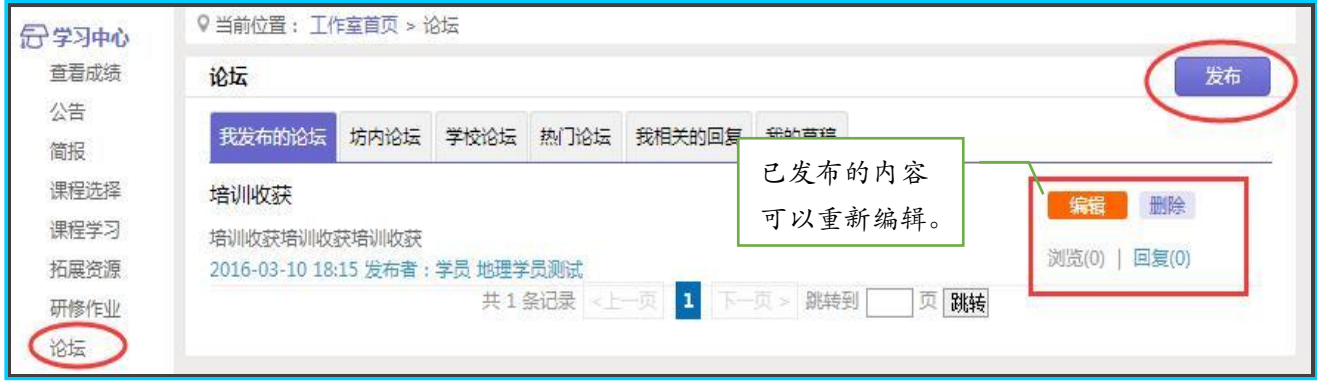

#### 查看成绩

点击左侧功能区【查看成绩】按钮,可以查看自己各考核项的学习情况及考核成绩。

#### 注:考核未开启情况下无法查看成绩,具体以平台公告栏通知为准。

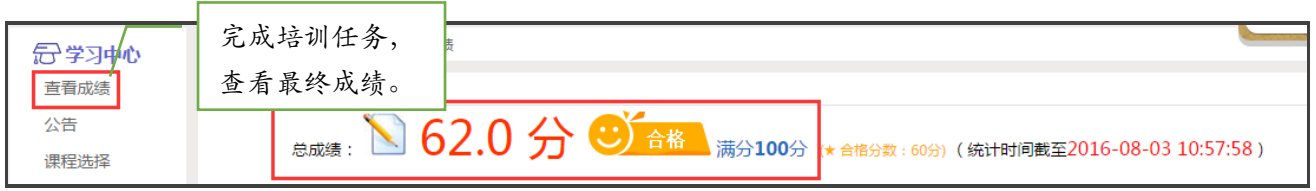

## 个人中心

点击【修改资料】【通知】按钮进入【个人中心】,在此可以查看项目、消息,修改个人资料、

更改密码等操作。

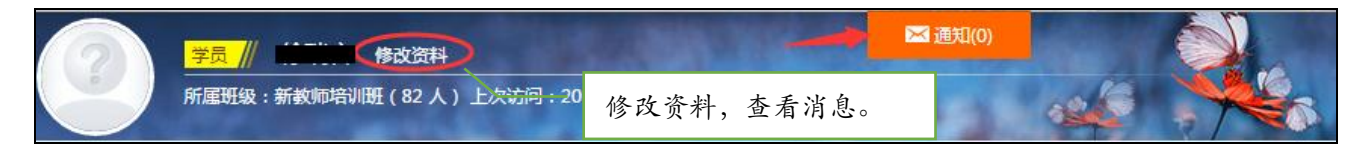

### 其他工具

E 优资源站

伴随着信息技术能力提升培训的开展,各类信息技术工具走进了我们的身边,新的教学模式不 断产生。教育信息化不仅肩负着重塑传统的任务,同时也肩负着不断创新的使命,我们在欣喜 于变化的同时,也不免茫然:林林总总的信息技术工具如何选择?如何追得上变化迅速的信息 技术步伐?如何使用工具优化自己的教学?针对这些问题,项目组特打造了 E 优资源站,汇 集基础应用工具,学科教学资源于一体,让信息技术更好的为教学服务。未尽之处,欢迎全国 教师参与分享,优化信息技术微工具,助力教育教学大智慧。

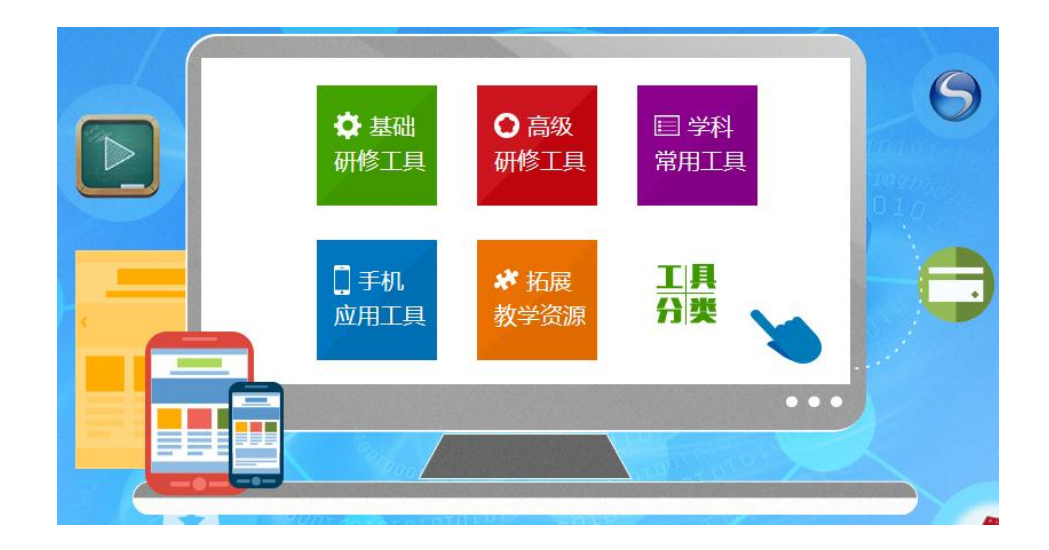

#### 助教 V 课程

为了提高广大教师在教学中使用各类基础信息技术工具的能力,项目组特精心制作了上百门信 息技术微课程,方便教师时用时查,创新教师教学能力。

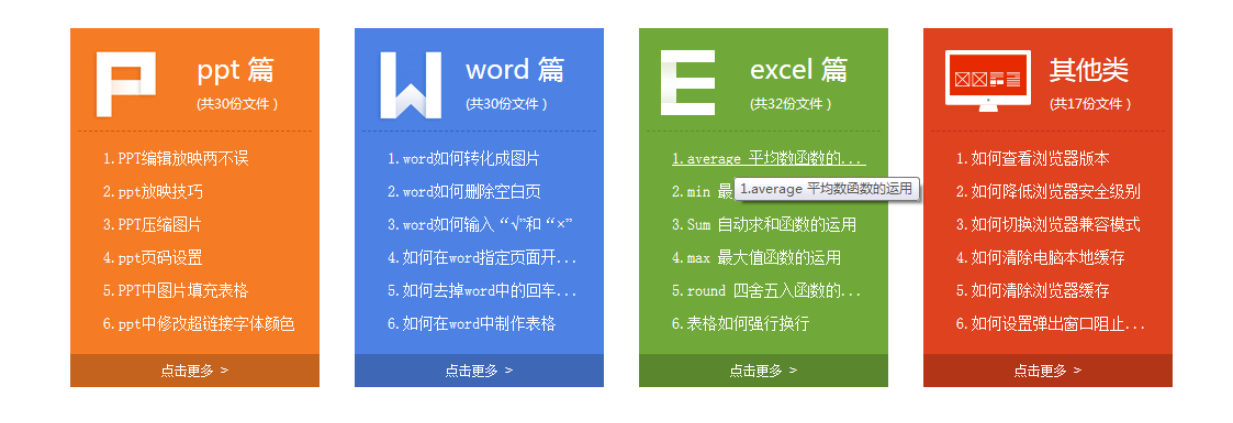